Click 'Admin Panel' > 'Staff' > 'Roles'

- Roles determine the permissions and access rights that staff members have within the Service Desk interface
- Service Desk inherits three roles from ITarian:
	- Account Administrator
	- Administrator
	- Technician
- 'Account Administrator' and 'Administrator' cannot be deleted, but you can modify them. These roles initially have access to all areas and full control over all departments.
- You can also create custom-named roles with different permissions.
- New staff added to ITarian are added to Service Desk with the same role.
- Admins can move staff to another role in the 'Staff Members' interface ('Admin Panel' > 'Staff' > 'Staff Members' > click on a staff member's name).
	- See [this wiki](https://wiki.itarian.com/frontend/web/topic/how-to-manage-service-desk-staff) if you need help to do this.
- This article explains how to create and manage custom roles in Service Desk

Use the following links to jump to the area you need help with:

- [Open the roles interface](#page-0-0)
- [Create a new role](#page-1-0)
- [Edit a role](#page-5-0)
- [Remove roles](#page-6-0)

## <span id="page-0-0"></span>**Open the roles interface**

- Login to ITarian
- Click 'Applications' > 'Service Desk'
- Open the admin panel (see the last link on the left)
- Click 'Staff' > 'Roles':

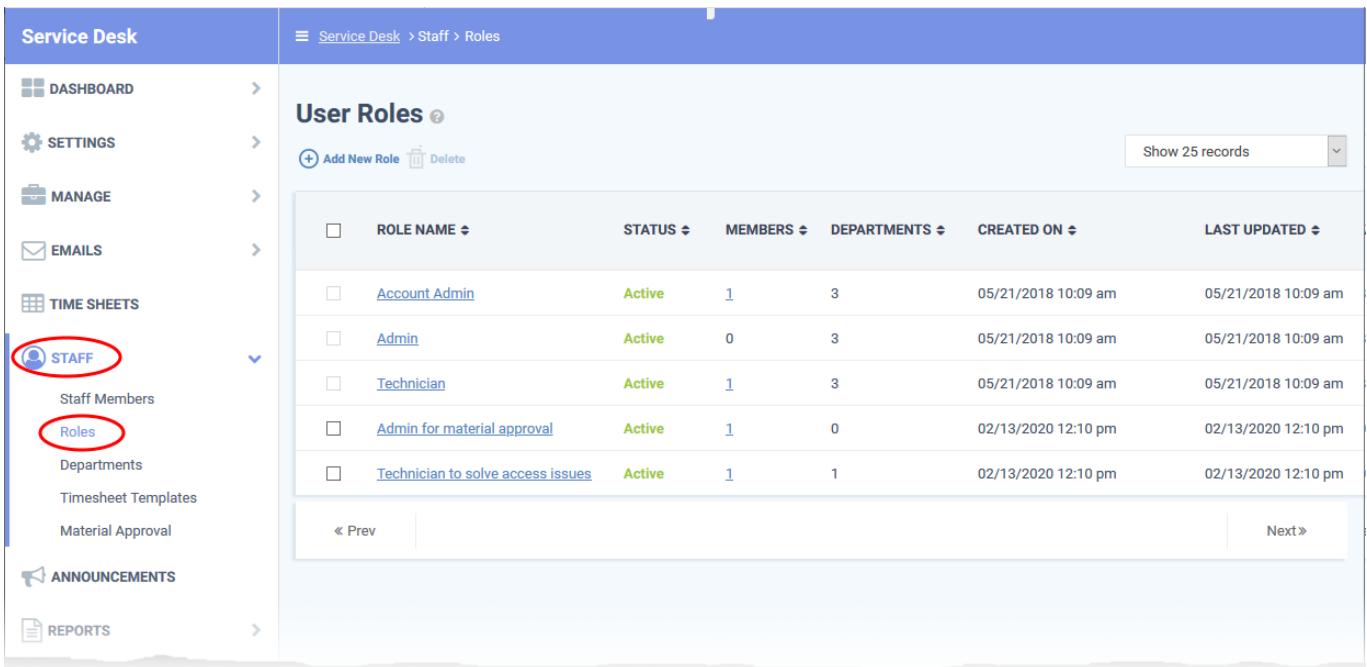

#### **Role Name:** The role label.

**Status:** Enable or disable the role.

- Staff members with a disabled role cannot log in to Service Desk.
- Click the role name to activate/deactivate the role.

**Members:** The number of staff members assigned to the role.

• Click the number to view the member list.

**Departments:** The number of departments that can be accessed by role members.

**Created On:** The date and time at which the role was created.

**Last Updated:** The date and time the role was last modified.

## <span id="page-1-0"></span>**Create a new role**

- Open the admin panel (see the last link on the left)
- Click 'Staff' > 'Roles'
- Click 'Add New Role' at the top:

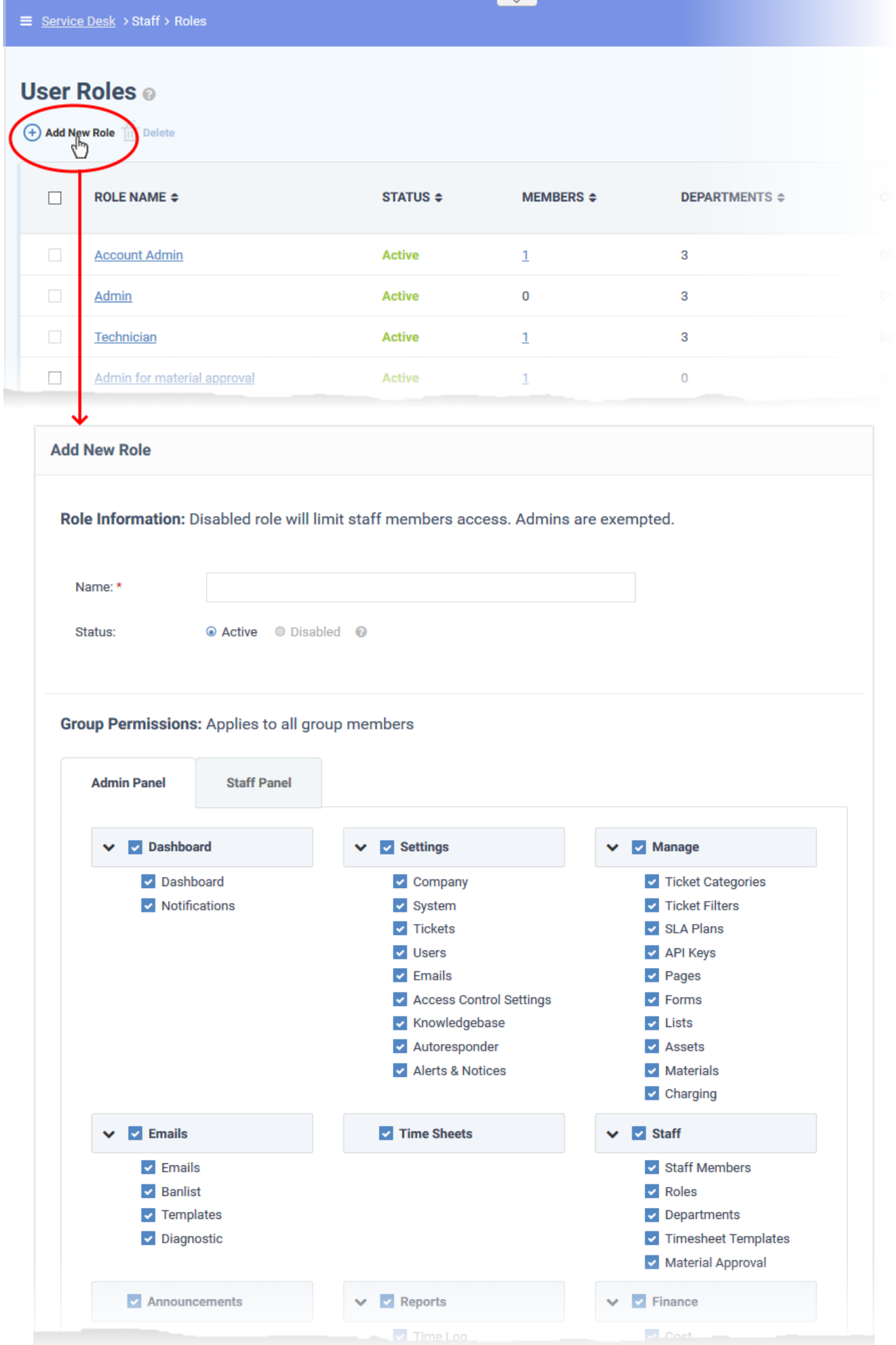

From top-to-bottom, role permissions are split into three main groups:

- **Group permissions** which areas of the staff and admin panels are visible to role members.
- **Functional permissions** what actions role members can or cannot do.
- **Department access** which departments role members are allowed to access.

The ' Add New Role' screen contains the following fields and options:

#### **Role Information**

- **Name:** Enter a descriptive label for the role.
- **Status:** Select whether the role is active or disabled. If disabled, role members cannot log in to Service Desk and will not receive department alert & notices.

#### **Group Permissions**

- Group permissions let you set access rights to specific features and areas of Service Desk. You can set different permissions for both the admin and staff panels.
- Disabled features will not be visible to staff who have this role.
- The area directly underneath lets you choose the functions that role members can perform:

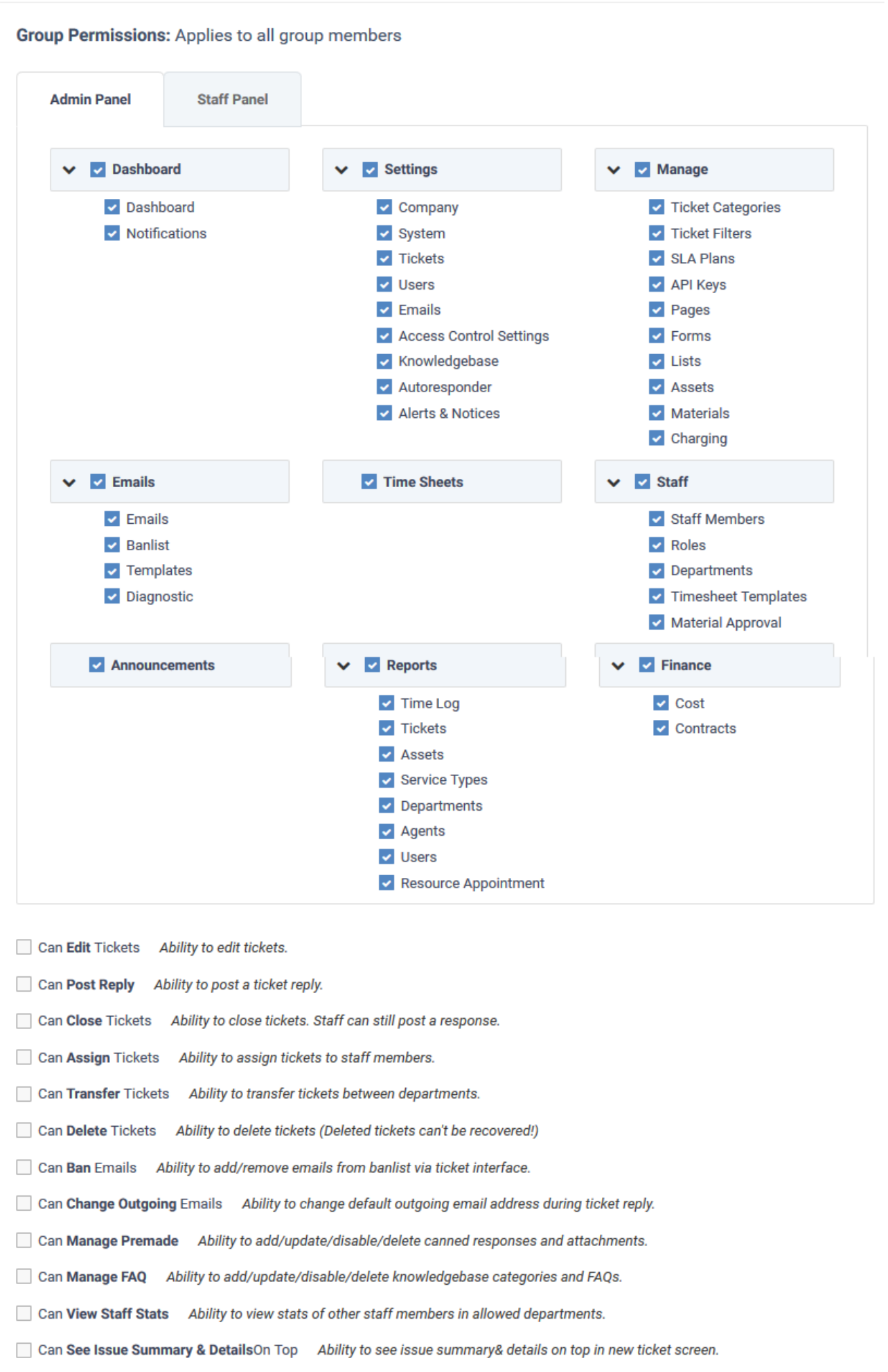

## **Department Access**

Select which departments can be accessed by role members. These departments are added to the primary department to which the staff member belongs.

# **Admin Notes**

Add remarks regarding the role for the reference of other admins.

Click the 'Create Role' button to save your new role.

# <span id="page-5-0"></span>**Edit a role**

- Open the admin panel (see the last link on the left)
- Click 'Staff' > 'Roles'
- Click on the role you want to edit.

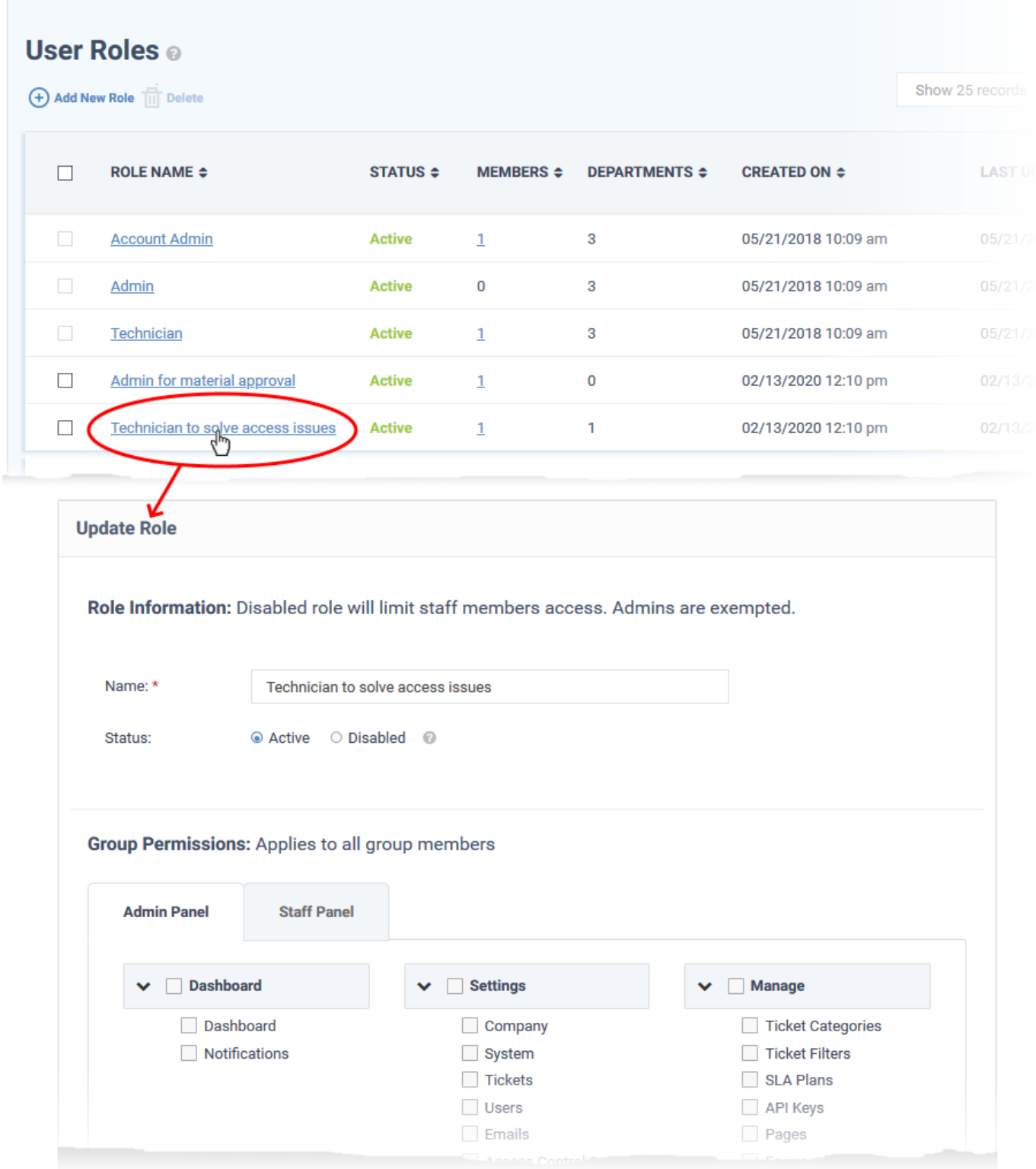

The 'Update Role' interface lets you change the role name, enable/disable the rule and change role permissions. The interface is similar to the 'Add New Role' interface. See the explanation [above](#page-1-0) for help to do this.

### <span id="page-6-0"></span>**Remove roles**

- You cannot delete roles inherited from ITarian, and you cannot delete roles that still have staff assigned to them.
- Remove all staff from a role before attempting to delete it.

## **Remove a role**

- Open the admin panel (see the last link on the left)
- Click 'Staff' > 'Roles'
- Select the role you want to remove
- Click 'Delete':

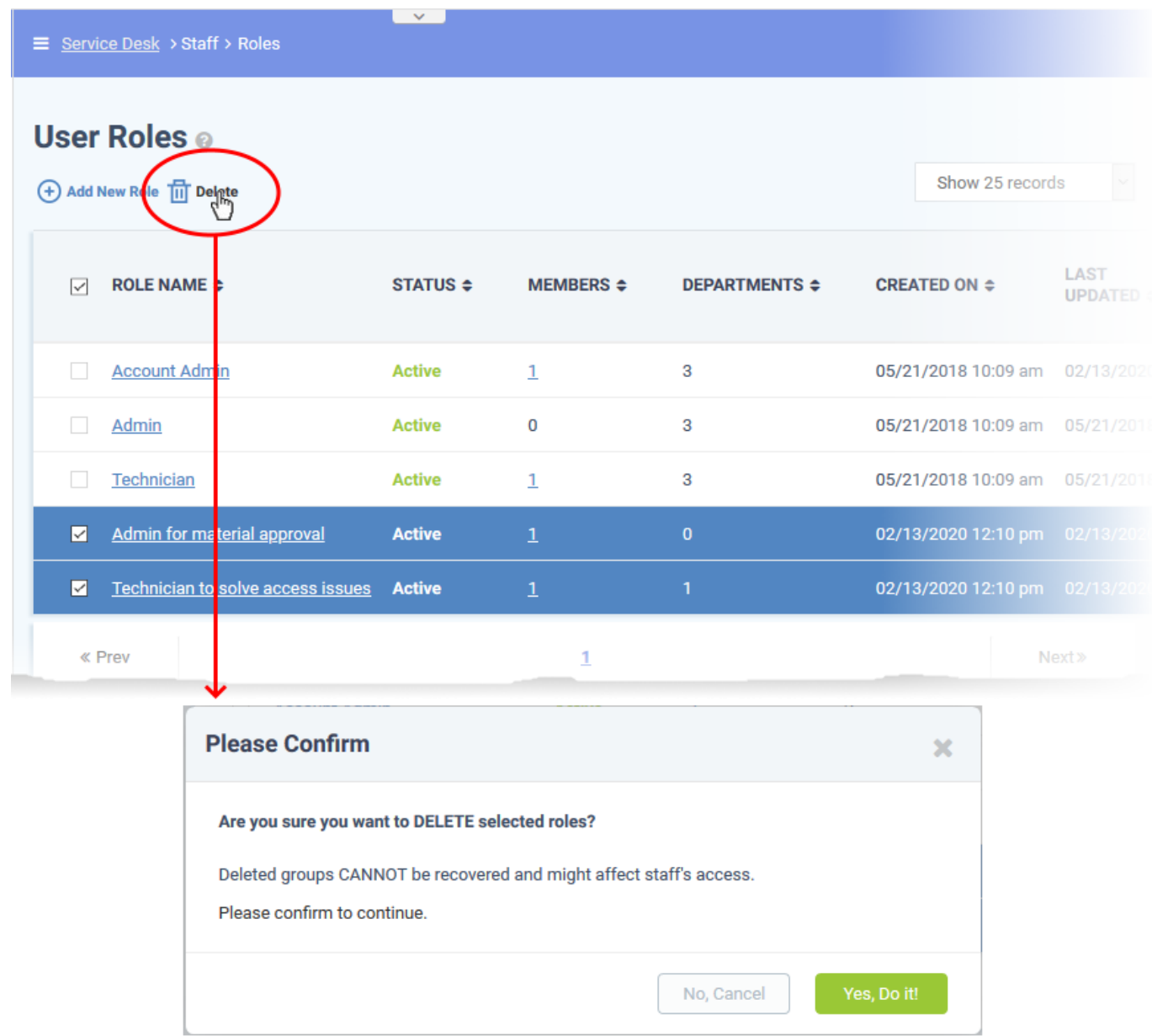

Click 'Yes, Do it!' to confirm the removal